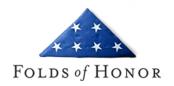

# **How to retrieve a VA Summary of Benefits Letter**

- 1. Please go to https://www.ebenefits.va.gov/ebenefits/homepage
- 2. Click the blue "Log In" button in the top right corner of the page.
- Scroll down and check the consent checkbox. This allows you to login either with a DS or CAC.
- 4. Once at your home dashboard, mouse over the Mange tab on the top navigation and click "Documents and Records".
- 5. Click the "VA Letters" link, and then click the top "Benefit Summary Veteran Benefits" link.
- 6. On the Benefit Summary Letter page, make sure **ALL** checkboxes are selected except for "Your current monthly award amount". We do not need to know your compensation.
- Most importantly please make sure the combined service-connected evaluation is checked.
- 8. Once all the correct boxes are selected please click the blue "Generate Benefit Summary Letter" button at the bottom of the page.
- 9. This will open your completed Summary of Benefits letter in whichever PDF viewer you have on your computer. Please review your document and make sure your name, and your combined service-connected evaluation is on your letter.
- 10. There are 2 different ways to save this document.
  - Look for a save floppy icon and then save it somewhere on your computer to later be uploaded into your application.
  - You can go to the print options and select a printer that says "Print to PDF". This
    will also bring open a save box.

If you have any questions about these steps, or the screenshot guide, please email us at scholarships@foldsofhonor.org. Thank you!

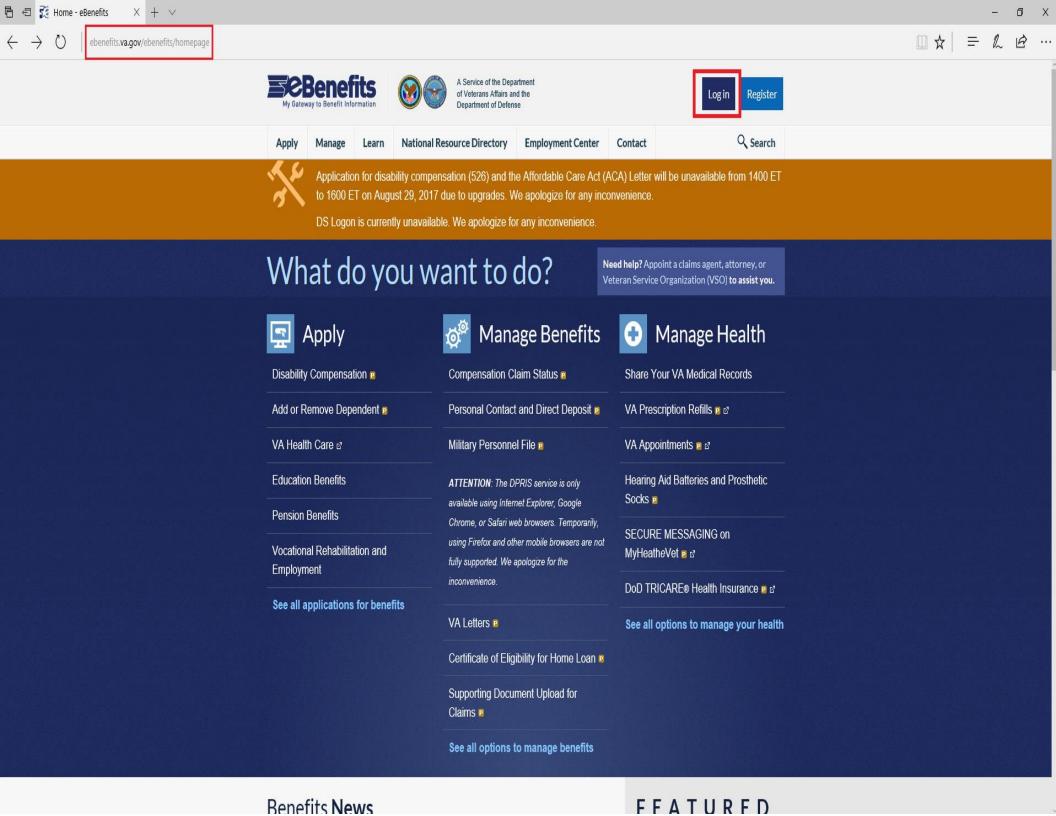

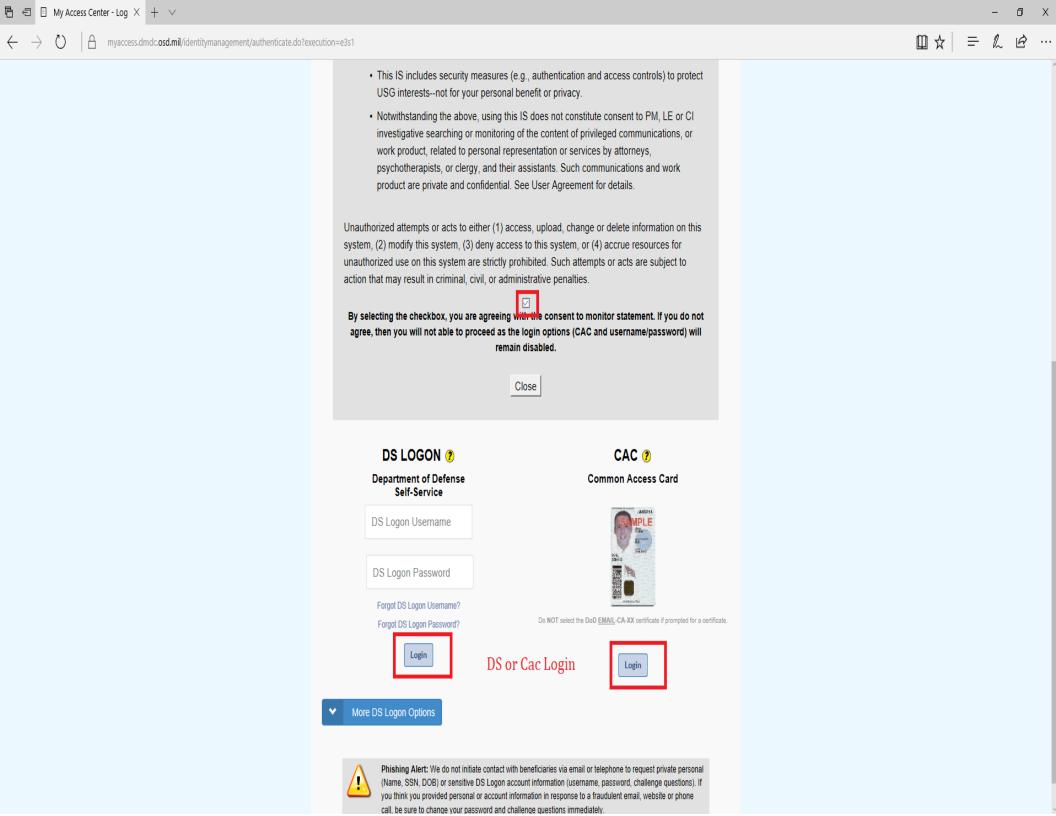

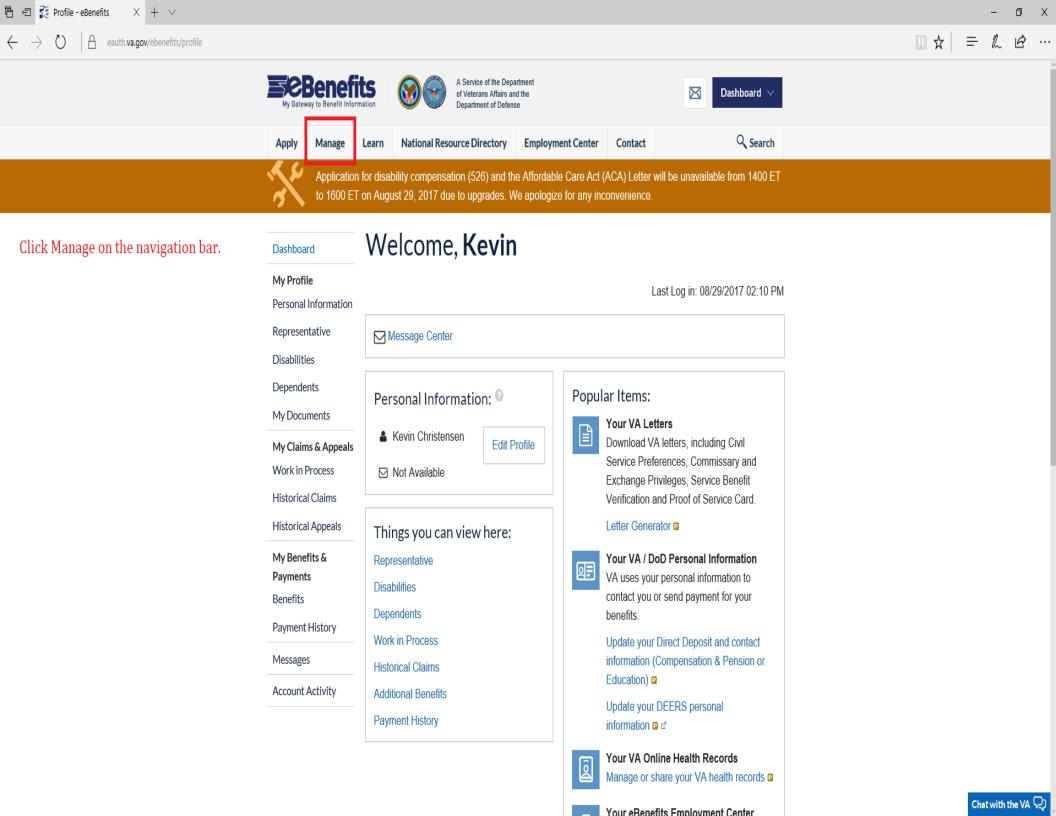

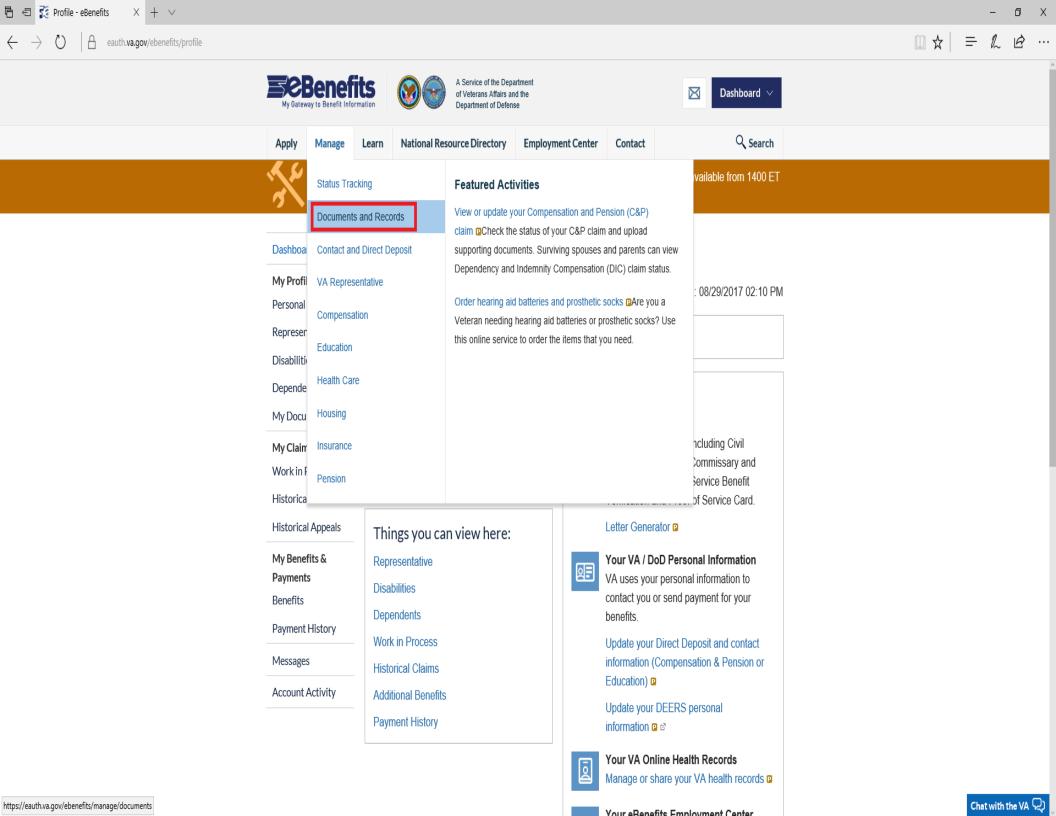

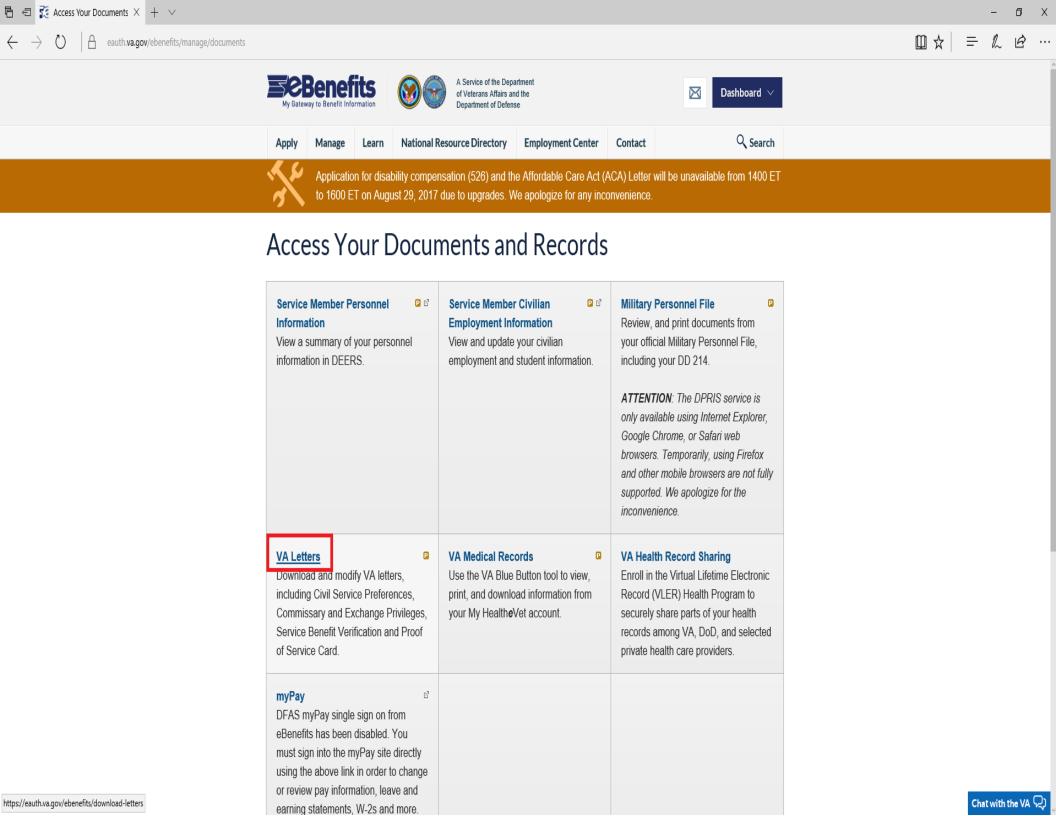

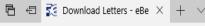

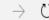

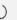

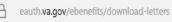

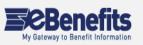

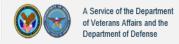

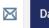

Dashboard ∨

Apply

1anage

**National Resource Directory** 

**Employment Center** 

Contact

Q Search

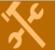

Application for disability compensation (526) and the Affordable Care Act (ACA) Letter will be unavailable from 1400 ET to 1600 ET on August 29, 2017 due to upgrades. We apologize for any inconvenience.

# Download VA Letters

Learn

Verify that your address is correct, then select a letter template from the list that follows your address.

# Step 1: Confirm Your Address on File

Below is your address on file with Compensation and Pension. If this is incorrect, please update your contact information before proceeding to Step 2 (on right) to generate your letter.

Kevin Ray Christensen 9302 E 64th St Apt 7d Tulsa, OK 74133

# Step 2: Select a letter from the following list.

### Benefit Summary - Veteran Benefits

Create a Benefit Summary Letter to show you are receiving certain benefits from VA.

#### Benefit Verification

Send this letter to confirm details about the VA benefit that you are currently receiving.

#### Disabled Veteran Civil Service Preference

Send this letter to establish your Veteran's preference for civil service employment.

#### Related: Application for 10-Point Veteran Preference

Send this form if you are applying for Federal jobs and want to apply an additional 10point examination credit based on your military service or that of a spouse or child.

## · Proof of Creditable Prescription Drug Coverage

Create this letter to show you are eligible for Medicare Part D prescription drug coverage.

## · Proof of Minimum Essential Coverage

Create this letter to show you meet the individual responsibility requirement under the Affordable Care Act.

#### Service Verification

Send this letter to confirm your Branch of Service, Date Entered on Active Duty, and Date Discharged from Active Duty.

· Proof of Service Card

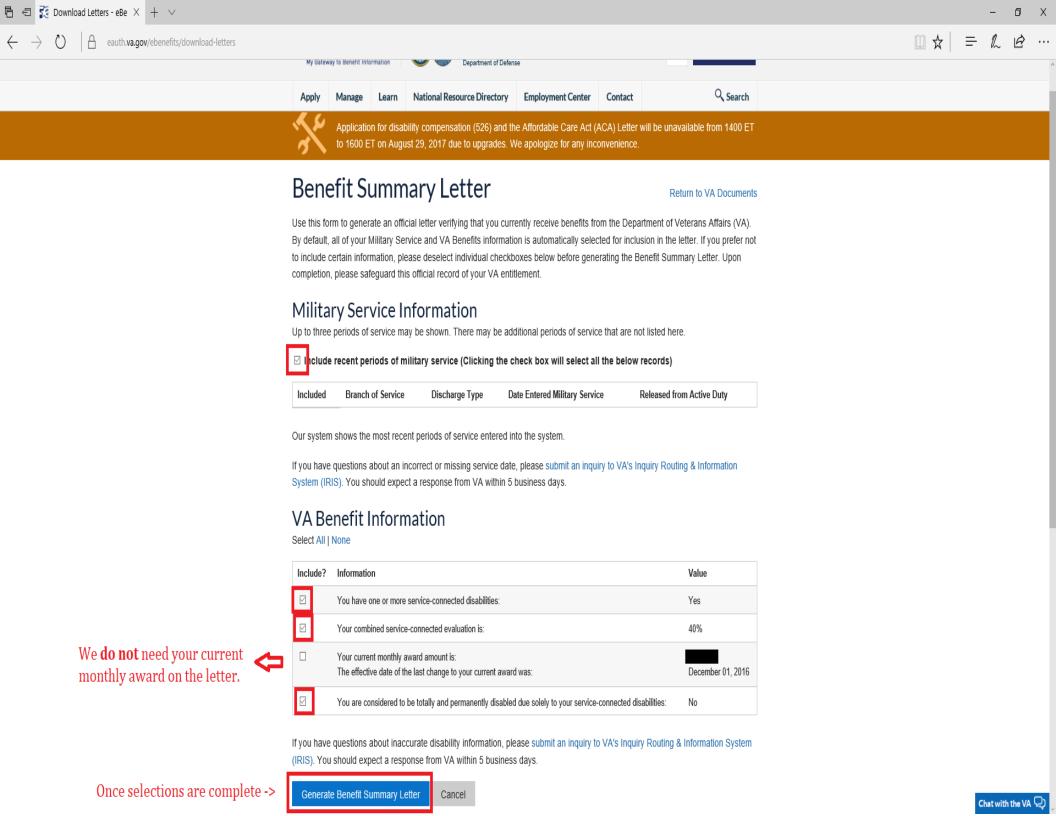

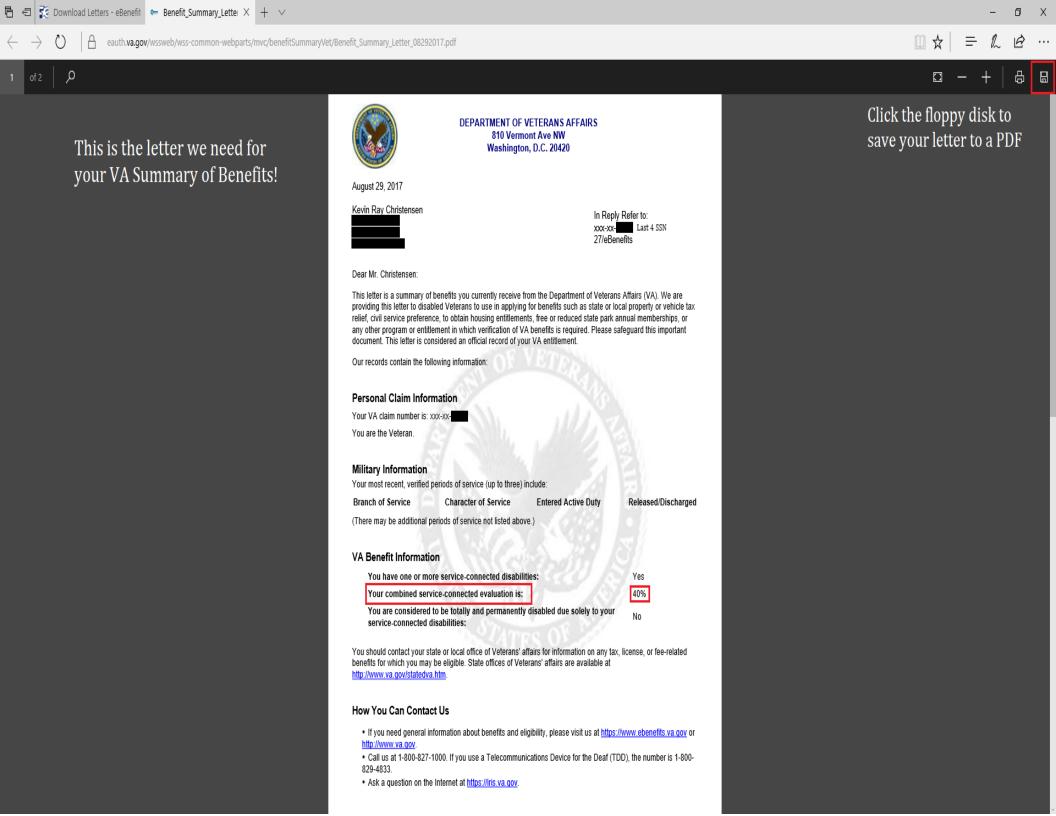